# $\bullet$ TEMPUS

# **TILASTOT**

# <span id="page-1-0"></span>Sisällysluettelo

# Sisältö

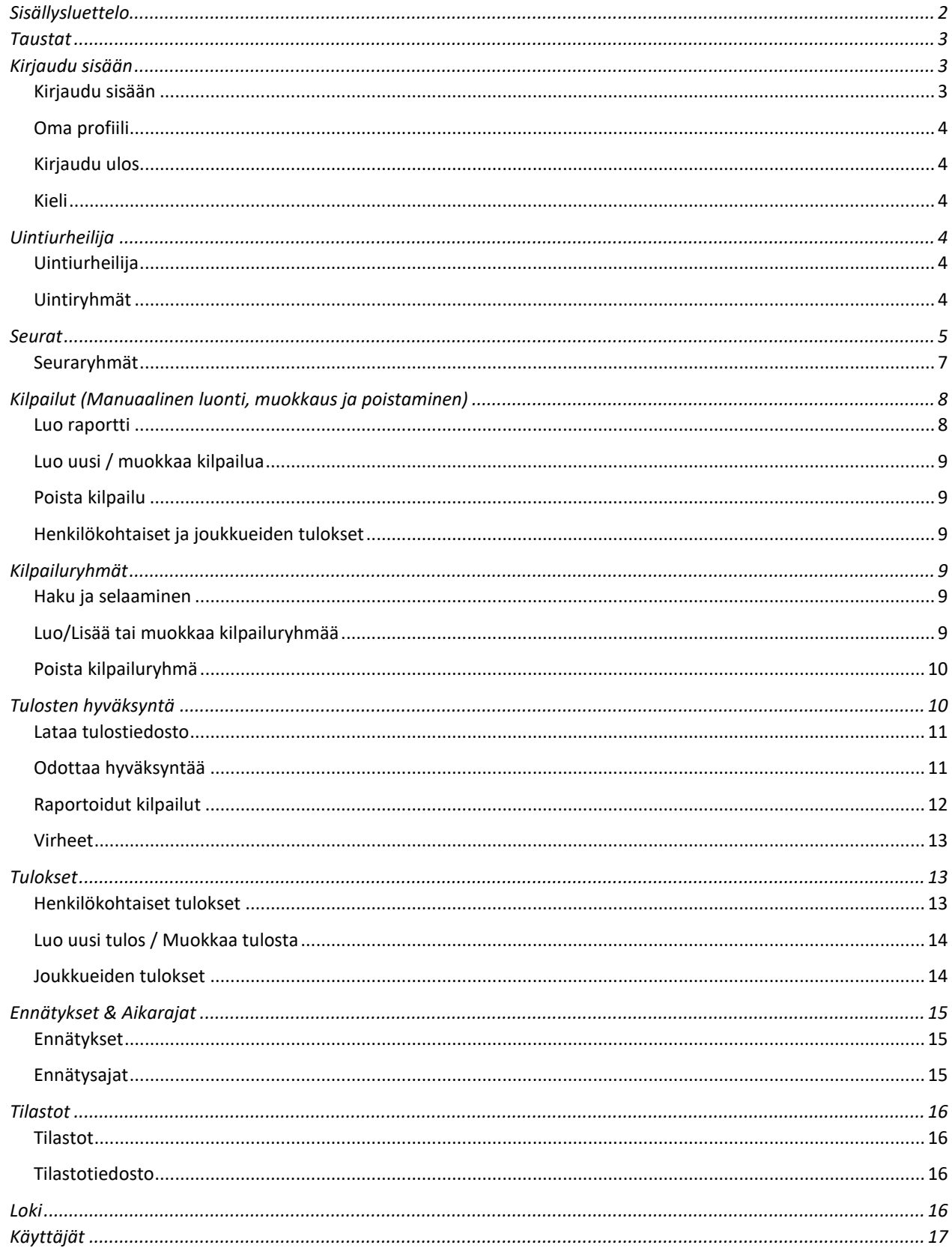

# <span id="page-2-0"></span>Taustat

Tempus koostuu kolmesta osasta:

1. Tempus Tilastot tempustilastot.fi

Tässä osassa Tempus-ohjelmaa hallinnoidaan uintiurheilijoita, kilpailuja, tuloksia, ennätyksiä, ym. Tätä osaa Tempus-ohjelmasta käyttävät ne, jotka hallinnoivat yllä mainittuja tietoja, yleisö ohjataan Tempus Open sivustolle, jossa tieto on julkisesti saatavilla.

2. Tempus Kilpailut tempuskilpailut.fi

Tässä osassa hallinnoidaan ilmoittautumisia kisoihin. Tämä osa Tempus-ohjelmaa koskee sekä kisat järjestävää seuraa että ilmoittautuvia seuroja.

3. Tempus Open tempusopen.fi

Tämä on Tempus-ohjelman avoin julkinen osio, jossa yleisö ja tiedotusvälineet voivat etsiä tietoja uinnin tuloksista ja tilastoista.

Sisäänkirjautuminen Tempus Tilastoihin vaatii sähköpostiosoitteen ja salasanan.

Tempus Tilastosta löytyy seuraavat käyttäjätyypit:

- 1. Liittokäyttäjä (Uimaliitto/ICCMS) Vastaa mm. tuloksien hyväksymisestä, lisenssien jakamisesta, ennätysten ylläpidosta. Jakaa alueille ja seurakäyttäjille kirjautumistiedot.
- 2. Aluekäyttäjä (Uimaliiton nimeämä alueen pääkäyttäjä) Hallinnoi alueeseensa kuuluvien seurojen uintiurheilijoiden tietoja ym.
- 3. Seurakäyttäjä Hallinnoi seuran perustietoja, uintiurheilijoita, ym. Seurakäyttäjä jakaa valmentajille kirjautumistiedot Tempukseen.
- 4. Valmentaja
	- Valmentaja voi selata kaikkia tietoja mutta ei pääse muokkaamaan niitä.
- 5. Vierailija

Vierailija voi selata tietoja, mutta ei pääse lisäämään tai muokkaamaan mitään.

# <span id="page-2-1"></span>Kirjaudu sisään

# <span id="page-2-2"></span>Kirjaudu sisään

Selataksesi tai hallitaksesi tietoja Tempus Tilastossa, on sinun kirjauduttava sisään käyttäen sähköpostiosoitetta ja salasanaa.

**HUOM!** Yleisö ohjataan Tempus Openiin, tämä osio on pääsääntöisesti tarkoitettu valmentajille ja muille ylläpitäjille.

Tee näin:

- 1. Mene osoitteeseen tempustilastot.fi ja pääset kirjautumaan sisään painamalla kirjaudu sisäänpainiketta.
- 2. Kirjoita sähköpostiosoitteesi ja salasana, ja klikkaa sitten "Kirjaudu sisään".
- 3. Etusivu, mahdollisine uutisineen, avautuu.

# **Vinkkejä!**

- 4. Jos olet unohtanut salasanasi, klikkaa "Unohtunut salasana" ja anna sähköpostiosoitteesi. Sinulle lähetetään viesti sähköpostiisi, jossa ohjeistetaan miten saat uuden salasanan. Jos et löydä viestiä Saapuneet-kansiosta, tarkista Roskakori. Jos sielläkään ei ole viestiä, ei sinulla ole pääsyä Tempus Tilastot-ohjelmaan.
- 5. Jos olet Alue- tai Seurakäyttäjä, eikä sinulla ole kirjautumistietoja, ole yhteydessä Liittokäyttäjään Uimaliitossa [\(pasi.salonen@uimaliitto.fi\)](mailto:pasi.salonen@uimaliitto.fi), saadaksesi kirjautumistunnukset.

Kun olet kirjautuneena sisään, voit klikata nimeäsi. Sinulle näytetään seuraavat vaihtoehdot: Oma profiili, Kirjaudu ulos ja Valitse kieli.

# <span id="page-3-0"></span>Oma profiili

Klikkaa Oma profiili -> Muokkaa, jos haluat muuttaa perustietojasi, esim. osoitetta, puhelinnumeroa tai sähköpostiosoitetta.

# <span id="page-3-1"></span>Kirjaudu ulos

Jos haluat kirjautua ulos Tempus Tilastosta, klikkaa "Kirjaudu ulos". Jos olet ollut toimettomana tietyn ajan, sinut kirjataan ulos automaattisesti.

# <span id="page-3-2"></span>Kieli

Valitse se kieli, jolla haluat työskennellä Tempus Tilastot-ohjelmassa. Valittavissa olevat kielet:

- Suomi
- Ruotsi
- Englanti
- Tanska

# <span id="page-3-3"></span>Uintiurheilija

# <span id="page-3-4"></span>Uintiurheilija

Täällä voit selata Tempuksen tietokannasta löytyviä tietoja uintiurheilijoista. Tilastoista löytyy monen tuhannen uintiurheilijan tulokset.

# *Haku ja selaaminen*

Tempuksessa on monta eri hakuvaihtoehtoa valittavana. Esimerkiksi, nimi, seura, status, uintiurheiluluokka, syntymäpäivä jne.

Kun klikkaat "Etsi", sinulle näytetään Tempuksesta löytyvät hakuehtojasi vastaavat uintiurheilijat.

Jokainen hakuun lisätty ehto lisätään omaan riviin.

Jos haluat poistaa jonkin ehdon, klikkaa hakuehdon viereistä miinus-merkkiä.

Haun luettelon voi tallentaa pdf, Excel tai html muotoon klikkaamalla "Luo raportti".

# <span id="page-3-5"></span>Uintiryhmät

Uintiryhmään voit kerätä esim. yhden valmennusryhmän uintiurheilijat saman uintiryhmän alle. Tämä helpottaa esim. kisoihin ilmoittautumista sekä tulosten tai tilastojen selaamista kunkin valmennusryhmän osalta.

Liittokäyttäjä voi luoda julkisia uintiryhmiä, jotka näkyvät kaikille käyttäjille. Muut käyttäjät voivat luoda vain itselleen näkyviä uintiryhmiä joita selata, muokata ja poistaa.

# **HUOM!**

Käyttäjä voi luoda itselleen rajoitetun määrän uintiryhmiä. Jos sinulla on tarve luoda enemmän ryhmiä kuin rajoitus antaa myöden, voi Liittokäyttäjä muuttaa rajoitusta valitsemalla Käyttäjä -> Nykyinen käyttäjätyyppi ja valitsemalla "Muokkaa nykyistä käyttäjää".

Liittokäyttäjä voi tässä kohdassa mm. muokata uintiryhmien enimmäismäärää.

# *Haku ja selaaminen*

Haun avulla voit selata luetteloa uintiryhmistä, jotka vastaavat syöttämiäsi hakukriteerejä.

# *Luo/Lisää tai poista uintiryhmä*

Uintiryhmän luominen tai muokkaaminen koostuu kolmesta osasta:

1. Uintiryhmän nimi ja merkintä onko se julkinen vai ei. Anna uintiryhmälle nimi, josta käy selkeästi ilmi mihin ryhmää käytetään jne.

Merkitse onko ryhmä julkinen ja näkyy näin kaikille käyttäjille, vai näkyykö se vain sinulle (Omat uintiryhmät).

2. Etsi uintiurheilija

Kirjaa hakuehdot ja klikkaa "Etsi", luettelo hakuehtoja vastaavista uintiurheilijoista avautuu.

Klikkaa "Lisää" niiden uintiurheilijoiden kohdalla, jotka haluat lisätä uintiryhmääsi. Uintiurheilija siirretään näin listaan "Ryhmän uintiurheilijat".

3. Ryhmän uintiurheilijat

Luettelossa näkyy kyseisen uintiryhmän uintiurheilijat.

Jos haluat poistaa uintiurheilijan ryhmästä, klikkaa uintiurheilijan kohdalla "Poista". Uintiurheilija siirtyy pois luettelosta "Ryhmän uintiurheilijat".

Kun olet saanut uintiryhmän valmiiksi, klikkaa "Tallenna", jotta uintiurheilijat tallentuvat ryhmään.

# *Poista uintiryhmä*

Jos sinulla ei enää ole tarvetta uintiryhmällesi, voit poistaa sen valitsemalla ryhmän nimen ja klikkaamalla "Poista".

# <span id="page-4-0"></span>Seurat

Vain Liittokäyttäjä voi luoda uuden tai poistaa seuran. Eräitä tietoja, kuten nimi ja lyhenne, seuran numero, mihin alueeseen ja lääniin seura kuuluu, sekä status, on vain Liittokäyttäjän hallinnoitavana.

# *Haku ja selaaminen*

Etsi seuraa kirjaamalla hakuehtoihin esim. osa nimestä, statuksesta tms.

# *Luo/Muokkaa*

Seuran tiedot voi jakaa alla oleviin osiin:

- 1. Perustiedot seurasta (vain Liittokäyttäjä voi kirjata ja muokata)
	- \* Seuran koko nimi (30 merkkiä)
	- \* Seuran lyhenne (10 merkkia)
- \* Seuran numero (korkeintaan 5 numeroa)
- \* Status (Aktiivinen, passiivinen sekä mahdolliset muut valinnat)
- \* Alue(mihin alueeseen seura kuuluu)
- \* Lääni (mihin lääniin seura kuuluu)
- \* Kunta, jossa seura ensisijaisesti toimii
- \* Perustamisvuosi (vain numeroita)
- \* SuiL jäsen vuodesta (vain numeroita)
- 2. Yhteystiedot
	- \* Osoite
	- \* c/o osoite
	- \* Postinumero
	- \* Postitoimipaikka
	- \* Puhelinnumero
	- \* Fax
	- \* Sähköposti
	- \* Kotisivu
	- \* Organisaation numero
	- \* Postitili
	- \* Pankkitili
- 3. Henkilöstö, hallitus, ja muut tehtävät

Merkitse henkilöstön, hallitusjäsenten, valmentajien ja muiden seuran työntekijöiden yhteystiedot. Jos haluat lisätä uuden henkilön, klikkaa "Lisää".

Jos haluat poistaa henkilön luettelosta, klikkaa "Poista".

- \* Nimi
- \* Osoite
- \* Postinumero
- \* Postitoimipaikka
- \* Puhelin, koti
- \* Puhelin, työ
- \* Matkapuhelin
- \* Sähköposti

\* Tehtävä (valitse tehtävä, joka kuvastaa henkilön työtehtävää seurassa. Jos tehtävä puuttuu, valitse "Muu" ja kirjaa uusi tehtävä). Lisätty tehtävä näkyy vain kyseisen seuran kohdalla.

4. Allas (laitokset ja niiden yhteystiedot)

Merkitse seuran käyttämien altaiden yhteystiedot.

Jos haluat lisätä uuden altaan, klikkaa "Lisää".

Jos haluat poistaa altaan luettelosta, klikkaa "Poista".

- \* Altaan nimi
- \* Puhelin
- \* Altaan ratojen määrä
- \* Altaan pituus
- \* Merkitse onko kyse sisä- ja ulkoallas.
- 5. Lajien yhteystiedot

Valitse mitä lajia yhteystiedot koskevat (Uinti, Vesipallo, Uimahypyt, Taitouinti tai Avovesi).

Jos haluat lisätä uuden yhteystiedon lajiin, klikkaa "Lisää".

Jos haluat poistaa yhteystiedon lajin luettelosta, klikkaa "Poista".

- \* Nimi
- \* Osoite
- \* Postinumero
- \* Postitoimipaikka
- \* Puheli, koti
- \* Puhelin, työ
- \* Matkapuhelinnumero
- \* Sähköposti
- \* Henkilön tehtävä
- \* Merkitse valintaruutuun koskeeko yhteystiedot Masterseja.

**HUOM!** Lisätty tai poistettu henkilöstö, allas tai lajin yhteystieto tallentuu vasta kun klikkaat "Tallenna" Seuratietojen pääruudussa.

# <span id="page-6-0"></span>Seuraryhmät

Seuraryhmään keräät yhteen ryhmään ne seurat joiden kanssa teet esim. yhteistyötä. Tämä helpottaa esim. tulosten tai tilastojen selaamista juuri seuraryhmään kuuluvien seurojen osalta.

Liittokäyttäjä voi luoda julkisia seuraryhmiä, jotka näkyvät kaikille käyttäjille. Muut käyttäjät voivat luoda vain itselleen näkyviä seuraryhmiä joita selata, muokata ja poistaa.

# **HUOM!**

Käyttäjä voi luoda itselleen rajoitetun määrän seuraryhmiä. Jos sinulla on tarve luoda enemmän ryhmiä kuin rajoitus antaa myöden, voi Liittokäyttäjä muuttaa rajoitusta valitsemalla Käyttäjä -> Nykyinen käyttäjätyyppi ja valitsemalla "Muokkaa nykyistä käyttäjää".

Liittokäyttäjä voi tässä kohdassa mm. muokata seuraryhmien enimmäismäärää.

#### *Haku ja selaaminen*

Haun avulla voit selata luetteloa seuraryhmistä, jotka vastaavat syöttämiäsi hakuehtoja.

*Luo/Lisää tai Muokkaa seuraryhmää*

Seuraryhmän luominen tai muokkaaminen koostuu kolmesta osasta:

1. Seuraryhmän nimi ja merkintä onko se julkinen vai ei. Anna seuraryhmälle nimi, josta käy selkeästi ilmi mihin ryhmää käytetään jne.

Merkitse onko ryhmä julkinen ja näkyy näin kaikille käyttäjille, vai näkyykö se vain sinulle (Omat seuraryhmät).

2. Etsi seuraa

Kirjaa hakuehdot ja klikkaa "Etsi", luettelo hakuehtoja vastaavista seuroista avautuu.

Klikkaa "Lisää" niiden seurojen kohdalla, jotka haluat lisätä seuraryhmääsi. Seura siirretään näin listaan "Ryhmän seurat".

3. Ryhmän seurat

Luettelossa näkyy kyseisen seuraryhmän seurat.

Jos haluat poistaa seuran ryhmästä, klikkaa seuran kohdalla "Poista". Seura siirtyy pois luettelosta "Ryhmän seurat".

Kun olet saanut seuraryhmän valmiiksi, klikkaa "Tallenna", jotta seurat tallentuvat ryhmään.

# *Poista seuraryhmä*

Jos sinulla ei enää ole tarvetta seuraryhmällesi, voit poistaa sen valitsemalla ryhmän nimen ja klikkaamalla "Poista".

# <span id="page-7-0"></span>Kilpailut (Manuaalinen luonti, muokkaus ja poistaminen)

Kilpailu sisältää siihen kirjatut tulokset. Yleensä kilpailu luodaan niin että tulokset ladataan tulostiedostosta (Lenex) Tempukseen. Lisätietoja, katso Tulosten hyväksyminen -> Lataa tulostiedosto.

Kaikki käyttäjät pääsevät selaamaan kilpailun perustietoja sekä kirjattuja tuloksia.

Vain liittokäyttäjä voi luoda, muokata ja poistaa kilpailujen perustietoja tai hallinoida sen tuloksia manuaalisesti.

# *Haku ja selaaminen*

Määritä haluamasi hakuehdot ja klikkaa "Etsi".

Sinulle avautuu luettelo kilpailuista, jotka täyttävät antamasi hakuehdot, esim. kilpailun päivämäärä, paikkakunta, allas jne.

Jokaisesta kilpailusta näytetään henkilökohtaiset ja joukkueiden tulokset, sekä annetaan Liittokäyttäjälle mahdollisuus muokata tai poistaa kisa. Liittokäyttäjä voi myös luoda uuden kisan klikkaamalla "Lisää".

Kaikki käyttäjät voivat luoda raportin listassa näkyvien kilpailujen perusteella.

# <span id="page-7-1"></span>Luo raportti

Annettujen hakuehtojen mukaisesta luettelosta voidaan luoda raportti. Raportin voi tallentaa moneen eri tiedostomuotoon, esim. pdf, Excel, CSV ja HTML.

Valitse raporttiin tulevat tiedot klikkaamalla miinus-painiketta poistaaksesi, ja plus-painiketta lisätäksesi sarakkeen.

Voit myös lajitella luettelon sarakkeiden perusteella.

Tallentaaksesi raportin valitsemaasi tiedostomuotoon, klikkaa sivun oikeassa yläkulmassa löytyvää Lataapainiketta.

# <span id="page-8-0"></span>Luo uusi / muokkaa kilpailua

Liittokäyttäjä voi manuaalisesti luoda uuden tai muokata olemassa olevaa kilpailua.

Kaikki käyttäjät pääsevät selaamaan kilpailun perustietoja, mutta vain Liittokäyttäjä voi tehdä mahdollisia muutoksia.

Kaikki käyttäjät pääsevät lataamaan itselleen tiedostoja, jotka on ladattuna Tempukseen kilpailun alle.

# *Kilpailun perustiedot*

Kilpailun perustietoihin kirjataan mm. kilpailun nimi, paikkakunta, järjestäjä, allas, aloituspäivä, sekä kilpailunjohtaja ja kilpailusihteeri. Kilpailu voidaan myös merkitä Masters- tai Vammaiskilpailuksi.

Liittokäyttäjä valitsee mitä tiedostoja ladataan kilpailun sivulle.

**HUOM!** Allasta ei voi muuttaa, jos Liittokäyttäjä on muokannut kisaa. Tämä siitä syystä, ettei kilpailun tuloksia liitetä väärälle altaan pituudelle.

# <span id="page-8-1"></span>Poista kilpailu

Liittokäyttäjä voi poistaa kilpailun, jos siihen ei ole liitettynä tuloksia. Kilpailua, johon on liitetty tuloksia, ei voi poistaa.

**HUOM!** Jos poistettava kilpailu löytyy jostain kilpailuryhmästä, poistuu se myös siitä.

# <span id="page-8-2"></span>Henkilökohtaiset ja joukkueiden tulokset

Kaikki pääsevät selaamaan ladattujen kisojen tuloksia hakuehtojensa mukaisesti. Myös henkilökohtaisten ja joukkueiden tulosten lukumäärä näkyy.

Lisätietoja henkilökohtaisista tuloksista, katso osiosta Tulokset -> Henkilökohtaiset tulokset

Lisätietoja joukkueiden tuloksista, katso osiosta Tulokset -> Joukkueiden tulokset

# <span id="page-8-3"></span>Kilpailuryhmät

Kilpailuryhmään voit kerätä ne kilpailut, josta haluat esim. saada tilaston. Liittokäyttäjä voi luoda julkisia kilpailuryhmiä, jotka näkyvät kaikille käyttäjille. Muut käyttäjät voivat luoda vain itselleen näkyviä kilpailuryhmiä joita selata, muokata ja poistaa.

# **HUOM!**

Käyttäjä voi luoda itselleen rajoitetun määrän kilpailuryhmiä. Jos sinulla on tarve luoda enemmän ryhmiä kuin rajoitus antaa myöden, voi Liittokäyttäjä muuttaa rajoitusta valitsemalla Käyttäjä -> Nykyinen käyttäjätyyppi ja valitsemalla "Muokkaa nykyistä käyttäjää".

Liittokäyttäjä voi tässä kohdassa mm. muokata kilpailuryhmien enimmäismäärää.

# <span id="page-8-4"></span>Haku ja selaaminen

Haun avulla voit selata luetteloa kilpailuryhmistä, jotka vastaavat syöttämiäsi hakuehtoja. Haku päivittyy automaattisesti kun muokkaat hakuehtoja.

# <span id="page-8-5"></span>Luo/Lisää tai muokkaa kilpailuryhmää

Kilpailuryhmän luominen tai muokkaaminen koostuu kolmesta osasta:

1. Kilpailuryhmän nimi ja merkintä onko se julkinen vai ei. Anna kilpailuryhmälle nimi, josta käy selkeästi ilmi mihin ryhmää käytetään jne.

Merkitse onko ryhmä julkinen ja näkyy näin kaikille käyttäjille, vai näkyykö se vain sinulle (Omat seuraryhmät).

2. Etsi kilpailuja

Kirjaa hakuehdot ja klikkaa "Etsi", luettelo hakuehtoja vastaavista kilpailuista avautuu.

Klikkaa "Lisää" niiden kilpailujen kohdalla, jotka haluat lisätä kilpailuryhmääsi. Kilpailu siirretään näin listaan "Ryhmän kilpailut".

3. Ryhmän kilpailut Luettelossa näkyy kyseisen kilpailuryhmän kilpailut.

Jos haluat poistaa kilpailun ryhmästä, klikkaa kilpailun kohdalla "Poista". Kilpailu siirtyy pois luettelosta "Ryhmän kilpailut".

Kun olet saanut kilpailuryhmän valmiiksi, klikkaa "Tallenna", jotta kilpailut tallentuvat ryhmään.

# <span id="page-9-0"></span>Poista kilpailuryhmä

Jos sinulla ei enää ole tarvetta kilpailuryhmälle, voit poistaa sen valitsemalla ryhmän nimen ja klikkaamalla "Poista".

# <span id="page-9-1"></span>Tulosten hyväksyntä

Kun kilpailut on järjestetty, on sen tulokset raportoitava liitolle (jos kilpailut on Suomen Uimaliiton tai vastaavan muun maan, jossa kisat uidaan, luvalla järjestetty).

Tällä hetkellä tämä tehdään niin että järjestäjä tai Liittokäyttäjä kirjautu Tempus Tilastoihin ja valitsee Kilpailut -> Tulosten hyväksyntä -> Lataa tulostiedosto.

Lyhyt kuvaus vaiheittain:

- Järjestäjä tai Liittokäyttäjä lataa kyseisen kilpailun tulostiedoston Lenex muodossa (\*.lef).
- Vastuu tulosten oikeellisuudesta on tulostiedoston lataajalla. Jos järjestäjä kokee tulosten olevan oikein, klikkaa hän "Lähetä tulokset hyväksyntää varten". Suomen Uimaliitolle lähtee viesti kilpailun lataamisesta ja että se odottaa hyväksyntää.
- Liittokäyttäjä menee kohtaan Kilpailut -> Tulosten hyväksyntä -> Odottaa hyväksyntää.

Liittokäyttäjälle näkyy ne kilpailut, jotka on järjestäjän toimesta ladattu ja lähetetty hyväksymistä varten.

Liittokäyttäjä klikkaa "Käsittele" niiden kilpailujen kohdalla, joita hän haluaa työstää. Jos tulokset vaikuttavat olevan oikein, voi Liittokäyttäjä hyväksyä ne.

Järjestäjälle lähetetään viesti, että kilpailun tulokset on hyväksytty, ja että tulokset ovat nyt virallisia sekä näkyvät Tempuksessa että ovat käytettävissä esim. ilmoittautumisia varten.

• Jos Liittokäyttäjä kokee, että tuloksissa on epäselvyyksiä, jotka pitää selvittää, voi hän palauttaa kilpailuraportin järjestäjälle.

Järjestäjälle lähetetään viesti, että liitto tarvitsee lisätietoja kilpailussa ilmoitetuista tuloksista.

• Jos kilpailu palautetaan Liittokäyttäjän toimesta järjestäjälle, löytyy se kohdasta Kilpailut -> Tulosten hyväksyntä -> Kilpailun raportointi. Järjestäjä päivittää ja lähettää sitten kilpailun uudestaan liitolle hyväksyntää varten.

• Liittokäyttäjä voi hyväksyä kilpailun, vaikka Tempus ilmoittaisi osan tuloksista olevan virheellisiä. Virheelliset tulokset eivät tallennu, vaan löytyvät kohdasta Kilpailut -> Tulosten hyväksyntä -> Virheet.

# <span id="page-10-0"></span>Lataa tulostiedosto

Valitse Lenexistä tulostiedosto jonka haluat ladata ja klikkaa "Lähetä".

Tulokset ladataan Tempukseen, ja kohdistetaan Tempuksen tietokannasta löytyviin uintiurheilijoihin, samalla tulosten FINA-pisteet lasketaan ja tarkistetaan näin tulosten kohtuullisuus.

Ladattujen uintiurheilijoiden, tulosten ja väliaikojen sekä joukkueiden määrät näytetään. Klikkaamalla jotakin näistä tiedoista, näytetään valitusta kohdasta täydelliset tiedot.

Jos virheellisiä tuloksia on löytynyt, näytetään ne yhdessä virhekoodin kanssa. Virhekoodi kertoo millaisesta virheestä on kyse. Tässä voi olla kyse esim. Siitä, ettei uintiurheilijan nimi Lenex-tulostiedostossa täsmää Tempuksen tietokannan kanssa, tai että tulos on kohtuuttoman hyvä tms.

Voit tarkastella jokaista yksittäistä virhettä klikkaamalla kohtaa "Vertaa Tempukseen" vertaillaksesi Lenextulostiedoston ja Tempus-ohjelman tietoja.

Se joka lataa tulostiedoston voi valita seuraavista:

- Viesti Kirjoita viesti Liittokäyttäjälle joka hyväksyy tulokset.
- Merkitse kilpailu Masters- tai Vammaiskilpailuksi Jos kilpailut on Masters- tai Vammaiskilpailut, merkitään se rastittamalla kyseisen kilpailun kohdalla nämä valintaruudut.
- Lataa päivitetty tulostiedosto Jos virheellisiä tuloksia pitää korjata, ja päivitetty tulostiedosto on ladattava uudestaan, klikkaa tätä valintaa ja lataa päivitetty tulostiedosto.
- Lähetä tulokset hyväksyntää varten Tulokset koetaan oikeiksi ja lähetetään liittoon hyväksyntää varten.

Viesti voidaan tarvittaessa lisätä selittämään jotain tulosta tms.

• Etsi olemassa olevia uintiurheilijoita tilastotietokannasta Jos haluat etsiä olemassa olevia uintiurheilijoita Tempuksen tietokannasta, esim. Jos haluat tarkistaa tietoja, voit tehdä haun tätä kautta .

# <span id="page-10-1"></span>Odottaa hyväksyntää

Täällä näkyy kilpailut, joista järjestäjä on ladannut tulokset ja todennut ne hyväksytyksi.

Vain Liittokäyttäjä voi hallinnoida tätä osaa ohjelmasta.

Etsi kilpailua ja klikkaa "Hallinnoi", tarkistaaksesi ja hyväksyäksesi tai palauttaaksesi kilpailun järjestäjälle.

Liittokäyttäjä käy läpi mahdolliset virhekoodit, ja päättää hyväksytäänkö tulos. Hyväksyminen tallentaa tuloksen Tempuksen tietokantaan, ja siitä tulee virallinen. Liittokäyttäjä päättää onko virheellisyydet merkityksettömiä tulosten hyväksynnän kannalta, esimerkki tällaisesta on, ettei uintiurheilijan nimi tulostiedostossa täsmää Tempuksen tietokantaan. Virheellisyys voi johtua esim. Siitä, että nimi on muutettu Tempukseen sen jälkeen kun hänet on ilmoitettu WinGrodanin kilpailuohjelmaan.

# **HUOM!**

Virheet, joita Liittokäyttäjä ei hyväksy, eivät tallennu Tempuksen tietokantaan, vaikka Liittokäyttäjä hyväksyy kilpailun.

Liittokäyttäjä voi valita seuraavista käsitellessään kilpailua:

- Viesti Kirjoita viesti palauttaessasi järjestäjälle kilpailun selvitystä varten.
- Merkitse kilpailu Masters- tai Vammaiskilpailuksi Jos kilpailut on Masters- tai Vammaiskilpailut, on tämä merkittävä rastittamalla kyseisen kilpailun kohdalla nämä valintaruudut.
- Hyväksy kilpailun tulokset Liittokäyttäjä hyväksyy kilpailun ja sen tulokset tallentuvat Tempuksen tietokantaan virallisina tuloksina, joita voi käyttää ilmoittautumisessa tai tilastoinnissa tms.

Myös virheellisyydet, jotka Tempus raportoi lataamisen yhteydessä, jotka Liittokäyttäjä on merkinnyt hyväksytyksi, tallentuvat virallisina tuloksina Tempukseen.

Järjestäjälle (joka on ladannut kilpailun Tempukseen) lähetetään sähköposti, jossa kerrotaan tulosten hyväksymisestä.

• Palauta kilpailu raportteihin ja odota selvitystä järjestäjältä Palauta kilpailu selvitystä varten järjestäjälle.

Kilpailu palautetaan järjestäjälle, kun Tempuksen ilmoittamat virheellisyydet on korjattava tai Liittokäyttäjä tarvitsee selvityksen muista syistä.

Liittokäyttäjä voi lisätä viestin, jossa hän kertoo mitä tulee selvittää ennen kuin kilpailu voidaan hyväksyä.

Järjestäjälle (joka on ladannut kilpailun Tempukseen) lähetetään sähköposti, jossa kerrotaan kilpailun palauttamisesta.

• Etsi olemassa olevia uintiurheilijoita tilastotietokannasta Jos haluat etsiä olemassa olevia uintiurheilijoita Tempuksen tietokannasta, esim. Jos haluat tarkistaa tietoja, voit tehdä haun tätä kautta.

# <span id="page-11-0"></span>Raportoidut kilpailut

Kun Liittokäyttäjä on sitä mieltä, että kilpailu tarvitsee selvitystä, lisätään se tähän luetteloon. Järjestäjä voi hakea ja työstää kilpailua klikkaamalla "Hallinnoi".

Jos kilpailu tulee poistaa, järjestäjän tulee klikata Poista-painiketta, ja vahvistaa, että kilpailu poistetaan. Kilpailu on tällöin ladattava uudestaan Tempukseen uutena kilpailuna.

Kun järjestäjä on klikannut "Hallinnoi", tulee hänen ensin tarkistaa viesteistä, mitä liiton ylläpitäjä on hänelle kilpailusta ilmoittanut.

Riippuen ongelman laadusta, saattaa olla tarpeen tehdä korjauksia varsinaisessa kilpailuohjelmassa, WinGrodanissa tai vastaavassa uinnin kilpailuohjelmassa. Uusi tulostiedosto tulee tämän jälkeen ladata Tempukseen, ja sen voi tehdä suoraan Raportoidut kilpailut kohdassa.

Järjestäjä voi valita seuraavista:

1. Lataa päivitetty tulostiedosto

Jos tulokset tai jokin muu tieto on muuttunut kilpailuohjelmistossa, ja uusi tulostiedosto on luotu, lataa järjestäjä tätä kautta päivitetyn Lenex-tulostiedoston Tempukseen. Kaikki uintiurheilijat ja tulokset yms. korvataan päivitetyn tulostiedoston sisältämillä tiedoilla.

2. Lähetä tulokset hyväksyntää varten

Tulokset koetaan oikeiksi ja lähetetään liittoon hyväksyntää varten.

Viesti voidaan tarvittaessa lisätä selittämään jotain tulosta, tai vastaamaan johonkin liiton kilpailun palautuksessa esittämään kommenttiin.

3. Etsi olemassa olevia uintiurheilijoita tilastotietokannasta Jos haluat etsiä olemassa olevia uintiurheilijoita Tempuksen tietokannasta, esim. jos haluat tarkistaa tietoja, voit tehdä haun tätä kautta.

# <span id="page-12-0"></span>Virheet

Täällä voit tarkistaa yksittäisten kisojen raportoituja virheitä, yksittäisiä virhekoodeja yms. Klikkaa "Etsi" nähdäksesi luettelon ajankohtaisista virheistä, sekä onko Liittokäyttäjä merkinnyt virheet hyväksytyiksi.

• Luo raportti

Jos haluat tallentaa virhehakusi tiedostoon, klikkaa "Luo raportti", valitse haluamasi tiedostomuoto ja klikkaa sitten "Lataa".

• Vertaa Tempukseen

Joidenkin virhekoodien kohdalla on mahdollista verrata annettuja arvoja Tempuksen olemassa oleviin tietoihin. Voi olla mielenkiintoista tietää esim. onko virheellinen merkki kirjaimille å, ä tai ö aiheuttanut ongelmia tms.

# <span id="page-12-1"></span>Tulokset

# <span id="page-12-2"></span>Henkilökohtaiset tulokset

Kaikki käyttäjät pääsevät selaamaan kilpailujen perustietoja, sekä niiden rekisteröityjä tuloksia.

Vain Liittokäyttäjä voi manuaalisesti luoda, muokata tai poistaa perustietoja, tai käsitellä kilpailun tuloksia.

# *Haku ja selaaminen*

Määritä haluamasi hakuehdot ja klikkaa "Etsi".

Sinulle avautuu luettelo kilpailuista, jotka täyttävät antamasi hakuehdot, esim. kilpailun päivämäärä, paikkakunta, allas jne.

Jokaisesta kilpailusta näytetään henkilökohtaisten ja joukkueiden tulokset, sekä annetaan Liittokäyttäjälle mahdollisuus muokata tai poistaa kisa. Liittokäyttäjä voi myös luoda uuden kisan klikkaamalla "Lisää".

Kaikki käyttäjät voivat luoda raportin listassa näkyvien kilpailujen perusteella.

# *Luo raportti*

Annettujen hakuehtojen mukaisesta luettelosta voidaan luoda raportti.

Raportin voi tallentaa moneen eri tiedostomuotoon, esim. pdf, Excel, CSV ja HTML.

Valitse raporttiin tulevat tiedot klikkaamalla miinus-painiketta poistaaksesi, ja plus-painiketta lisätäksesi sarakkeen.

Voit myös lajitella luettelon sarakkeiden perusteella.

Tallentaaksesi raportin valitsemaasi tiedostomuotoon, klikkaa sivun oikeassa yläkulmassa löytyvää Lataapainiketta.

# <span id="page-13-0"></span>Luo uusi tulos / Muokkaa tulosta

Liittokäyttäjä voi manuaalisesti lisätä tai luoda uuden tuloksen, ja muokata olemassa olevaa.

Kaikki käyttäjät pääsevät selaamaan tulosten perustietoja, mutta vain Liittokäyttäjä voi tehdä mahdollisia muutoksia.

# <span id="page-13-1"></span>Joukkueiden tulokset

Kaikki käyttäjät pääsevät selaamaan kilpailujen perustietoja, sekä niiden rekisteröityjä tuloksia.

Vain Liittokäyttäjä voi manuaalisesti luoda, muokata tai poistaa perustietoja, ja käsitellä kilpailun tuloksia.

# *Haku ja selaaminen*

Kun avaat välilehden näkyy joukkueet siinä heti, luettelon suodattaminen tapahtuu automaattisesti kun muokkaat hakuehtoja. Anna hakuehdot, joiden mukaan haluat suodattaa luettelon.

# *Joukkueen kokoonpano*

Klikkaa "Joukkueen kokoonpano", nähdäksesi joukkueen uimarit ja tulokset.

Nähdäksesi väliajat, klikkaa uimarin henkilökohtaisen ajan oikealla puolella olevaa alaspäin osoittavaa nuolta.

# *Luo/Lisää tai muokkaa joukkueen tulosta*

Täällä moni kenttä on pakollinen. Otsikon "Uintiurheilija" alla, valitset joukkueen uimarit. Voit myös jättää kentät tyhjäksi ja täyttää ne myöhemmin.

Alasvetovalikoista "Kilpailu" ja "Laji" on oltava valittuna,

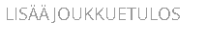

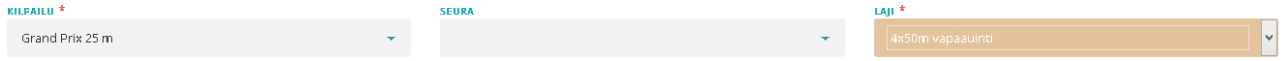

jotta voit täyttää alla olevan aikajärjestyksen.

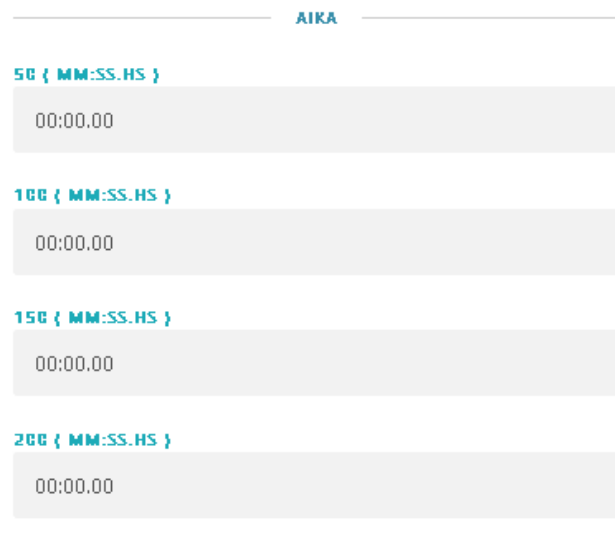

# <span id="page-14-0"></span>Ennätykset & Aikarajat

# <span id="page-14-1"></span>Ennätykset

Seuraavat ominaisuudet sisältyvät ennätystaulukoiden manuaaliseen työstämiseen:

- 1. Ajankohtaisten ennätystaulukoiden selaaminen valittujen hakuehtojen mukaisesti \* Kaikki käyttäjätyypit.
- 2. Ennätystaulukoiden ja niihin kuuluvien ennätysaikojen ja ennätystenhaltijoiden muokkaaminen \* Ylläpito/Liittokäyttäjä.
- 3. Näytä ennätysajat ja ennätyksenhaltijat \* Kaikki käyttäjätyypit
- 4. Luo ennätystiedosto, jota käytetään WinGrodanissa \* Kaikki käyttäjätyypit.

# *Luo ennätys- tai FINA-pistetiedosto*

Luot ennätys- tai FINA-pistetiedoston valitsemalla näistä valintanapeista:

- Viralliset ennätykset
- 1000 Fina-pisteen ajat

Klikkaa sitten Vie-painiketta.

# *Luo ennätystiedosto*

Ennätystiedosto luodaan, kun klikkaat Vie-painiketta, ja valintaruuduista on "Viralliset ennätykset" valittuna.

Puolipisteellä erotettu tekstitiedosto nimellä Records\_tider.dta luodaan. Tiedosto ajetaan WinGrodaniin.

# *Luo tiedosto 1000 FINA-pisteen ajoille*

Tiedosto 1000 FINA-pisteen-ajoille luodaan, kun klikkaat Vie-painiketta, ja valintanapeista on "1000 Finapisteen ajat" valittuna.

Tiedosto sisältää 1000 FINA-pisteen arvoiset ajat, ja sitä käytetään kun lasketaan minkä arvoinen uimarin aika on FINA-pisteissä. Tiedostoa käytetään mm. WinGrodanissa.

Puolipisteellä erotettu tekstitiedosto nimellä Times\_1000-FINA-points.dta luodaan.

# <span id="page-14-2"></span>Ennätysajat

Klikkaa "Ajat" nähdäksesi ennätysajat suodatettuna ennätyksen luokalla.

# *Aikarajat (Vaatimukset)*

Tässä osiossa päästään luomaan ja muokkaamaan aikarajoja ja niiden aikoja, tilastojen alta löytyy aikarajan alittaneet uimarit.

Vain ylläpitäjä voi luoda, muokata tai poistaa aikarajoja lataamalla aikarajatiedoston.

# *Tuonti*

Ladataksesi aikarajatiedoston tietokantaan, klikkaa Tuo-painiketta.

# *Vienti*

Ladataksesi aikarajat tietokannasta, klikkaa alla olevassa kuvassa näkyvää painiketta sen aikarajan kohdalla, jonka haluat ladata.

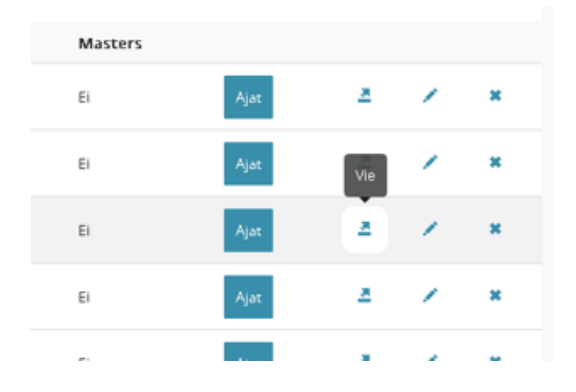

# <span id="page-15-0"></span>Tilastot

# <span id="page-15-1"></span>Tilastot

Tilastoista on mahdollista koostaa yhteenvetoja esim. ketkä uimarit täyttävät tietyt aikarajaehdot, tms.

# *Haku ja selaaminen*

Kun teet hakuja, jotka johtavat hyvin pitkien luetteloiden luomiseen (esim. tilastoissa), haku avautuu erikseen ja voit myös perua haun.

Tässä luettelossa voit päättää suodatetaanko se aikojen vai FINA-pisteiden mukaan.

Jos valitset suodattaa luettelon FINA-pisteiden perusteella, on suodatin mahdollista asettaa myös määräämään vähimmäismäärän FINA-pisteitä, jotka vaaditaan.

Luettelon voi ladata uimarin nykyisen iän mukaan, tai sen mukaan minkä ikäinen uimari oli tuloksen uidessaan. Valinta tehdään kohdassa "Uimarin ikä"

Luettelon voi myös ladata uimarin nykyisen, tai viimeisimmän, seuran mukaan, tai sen mukaan minkä seuran uimari oli tuloksen uidessaan. Valinta tehdään kohdassa "Uimarin seura".

Kaksi muuta valintaa, jotka voi tehdä, on "Näytä vain paras aika", joka määrää montako uimarin aikaa näytetään, paras aika tai kaikki uidut ajat jos niitä on enemmän.

Toinen valinta on lajitellaanko tulokset lajien mukaan, tämä tapahtuu kohdassa "Lajittele tulokset lajien mukaan".

# *Luo raportti*

Luodaksesi raportin luettelosta, klikkaa luettelon yläkulmassa oikealta löytyvää Luo raportti-painiketta.

# <span id="page-15-2"></span>Tilastotiedosto

Tämä osio on luotu tulostiedostojen lataamista varten, näitä voidaan käyttää WinGrodan tilastoissa ja vastaavissa järjestelmissä. Valinta ja suodatus suoritetaan kuten edellä "Tilastot" osiossa.

# <span id="page-15-3"></span>Loki

Loki on tärkeä työkalu Ylläpitäjille, jotta he voivat tarkistaa mitä ohjelmassa on tehty.

# <span id="page-16-0"></span>Käyttäjät

Käyttäjät kohdassa näkyy rekisteröidyt käyttäjät, täällä käyttäjien tietoja pääsee myös hallinnoimaan, esim. lähettämään vahvistusviestejä, muuttamaan salasanaa yms.

Käyttäjätyypit, jotka löytyvät ohjelmasta on:

- Ylläpitäjä/Liittokäyttäjä Koko ohjelman ylläpitäjät, hyväksyvät Kansallisia kisoja, käsittelevät seurasiirtoja , yhdistävät uimareita, yms.
- Aluekäyttäjä Voi hallinnoida alueeseensa kuuluvia käyttäjiä ja käsitellä alueellaan käytävien kilpailujen hyväksymiset.
- Seurakäyttäjä Voi hallinnoida kilpailumuutoksia, pyytää kilpailun hyväksymistä, yms.
- Valmentaja Voi ilmoittaa uintiurheilijoita kisoihin ja selata sekä ladata tiettyjä tilastoja.
- Vierailija Voi vain selata tietoja, ei muokata eikä luoda mitään.

Selaaminen tapahtuu kuten muissa ohjelman osioissa.

Huomaa, että haut näkyvät ajantasaisina, lajittelu tapahtuu ajantasaisesti hakuehtoja muokkaamalla.

Kun käyttäjä luodaan, lähetetään hänelle käyttäjätyypistä riippumatta vahvistus annettuun sähköpostiosoitteeseen, tarkistuksena että kyse on oikeasta sähköpostiosoitteesta ja jotta käyttäjä pystyy luomaan salasanan, yms.

Uuden vahvistussähköpostin lähettämistä varten löytyy painike, kunnes käyttäjä on hyväksynyt lähetetyn vahvistussähköpostin.

Huomaa, että ikoni näkyy vain kunnes sähköpostiosoite on vahvistettu.

Kun sähköposti osoite on vahvistettu, ei ikonia enää näytetä, vaikka sähköposti tms. muuttuisi.

# *Muuta käyttäjän tasoa*

Etsi aktiivinen käyttäjä, valitse sitten "Muokkaa".

Valitse sitten oikea käyttäjätyyppi alasvetovalikosta "Käyttäjätyyppi".

Vahvista klikkaamalla oikeasta yläkulmasta löytyvää Tallenna-painiketta.

# *Nollaa/Palautua käyttäjän salasana*

Käyttäjää kehotetaan aina käyttämään kirjautumisen yhteydessä löytyvää Unohtunut salasana-painiketta. Ylläpitäjä voi myös pakottaa uuden salasanan Palauta salasana-painikkeen kautta.

Tätä kautta käyttäjälle lähtee uusi vahvistussähköposti, jonka kautta hän voi luoda uuden salasanan.